## **Enregistrement vidéo d'une démonstration ou d'une rétroaction écrite**

# ou une démonstration de la proposition de la proposition de la proposition de la proposition de la proposition<br>La proposition de la proposition de la proposition de la proposition de la proposition de la proposition de la

Cette trousse permet d'effectuer l'enregistrement vidéo d'une rétroaction à partir d'un document écrit à l'aide d'une caméra Logitec Brio. Elle peut aussi servir pour faire l'enregistrement vidéo d'une démonstration.

· Pour réserver une Trousse contenant la caméra, dirigez-vous dans le système SyPrêt Audiovisuel -Longueuil ou SyPrêt Audiovisuel - ÉNA (disponible sur Omnivox > Centre de services, puis dans la catégorie d'items camera pour rétroaction écrite et démonstration

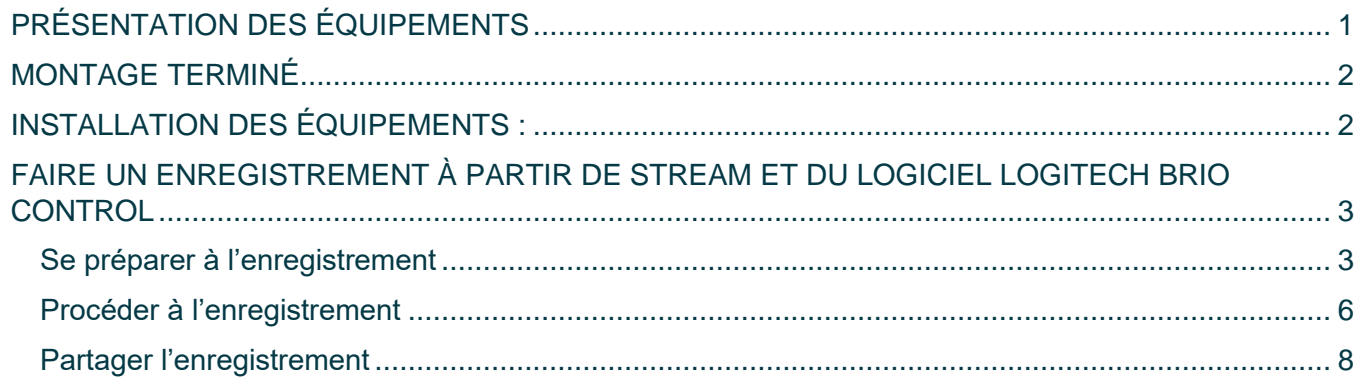

### <span id="page-0-0"></span>PRÉSENTATION DES ÉQUIPEMENTS

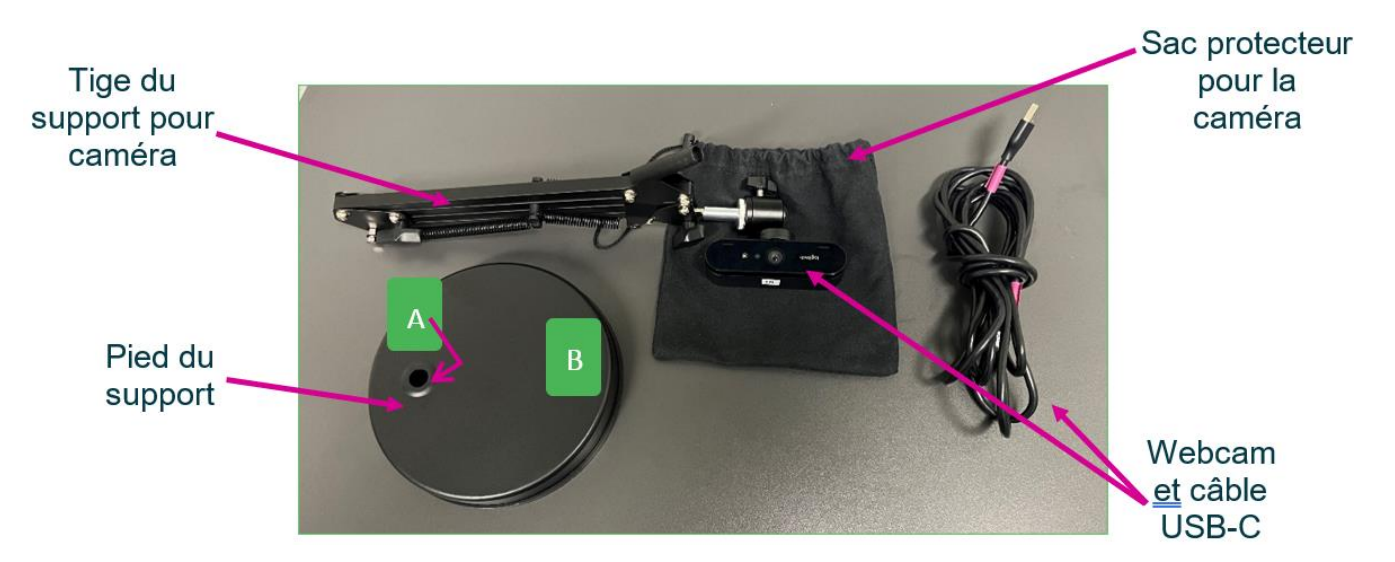

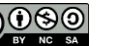

### <span id="page-1-0"></span>**MONTAGE TERMINÉ**

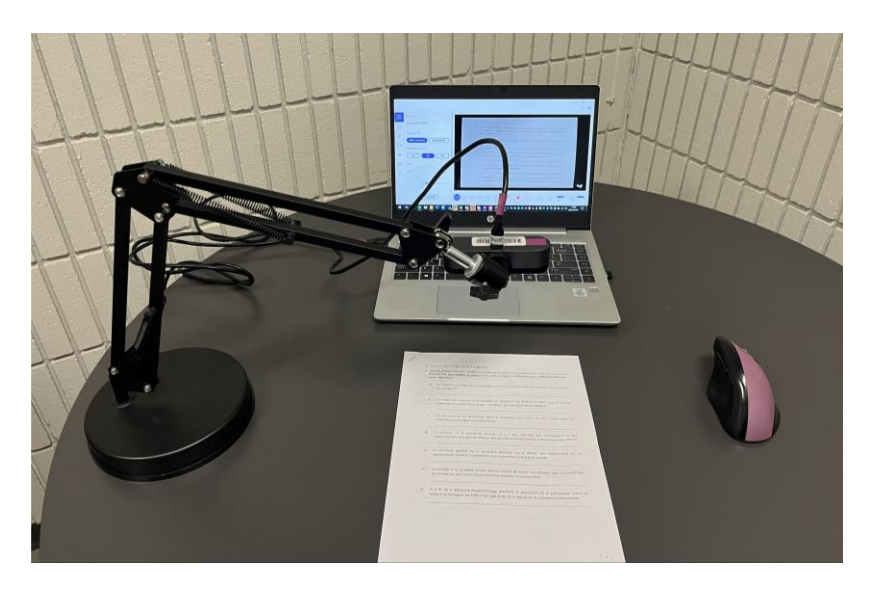

### <span id="page-1-1"></span>**INSTALLATION DES ÉQUIPEMENTS :**

- 1. Installer le pied du support sur une table.
- 2. Orienter la partie B de celui-ci vers le document papier.
- 3. Insérer la tige du support pour caméra dans le pied du support (partie A).
- 4. Relier le câble USB-C à la caméra et à l'ordinateur.
- 5. Installer la caméra au bout de la tige du support (si elle n'est pas déjà installée).

Faites des **ajustements** aux 3 endroits suivants en **évitant de forcer** :

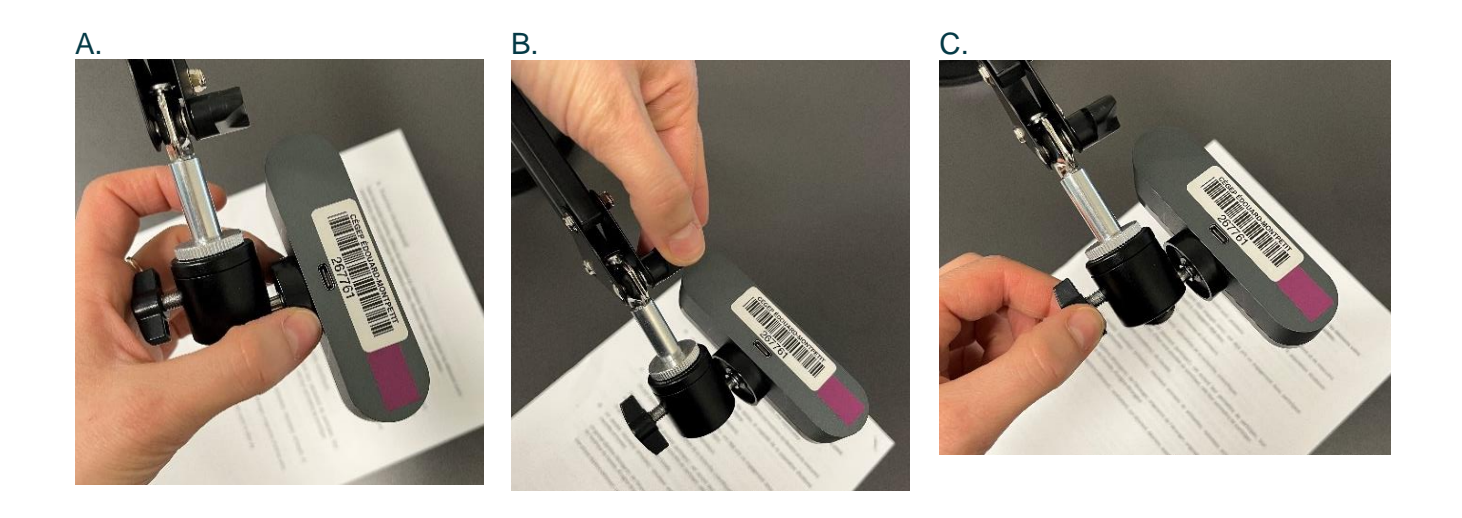

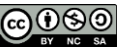

### <span id="page-2-0"></span>FAIRE UN ENREGISTREMENT À PARTIR DE STREAM ET DU LOGICIEL **LOGITECH BRIO CONTROL**

<span id="page-2-1"></span>**Se préparer à l'enregistrement**

- 1. Ouvrez un navigateur internet (ex. Google Chrome).
- 2. Entrer l'adresse suivante : https://www.office.com
- 3. Inscrivez vos identifiants du cégep.

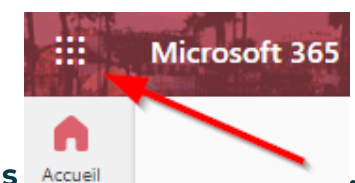

- 4. Cliquer sur le lanceur d'applications Accuei
- 5. Cliquer sur Stream

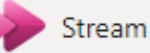

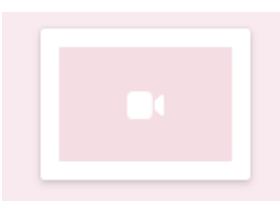

- 6. Cliquer sur enregistrement de la caméra Enregistrement de l...
- 7. Vérifier que la caméra Logitech Brio est choisie.

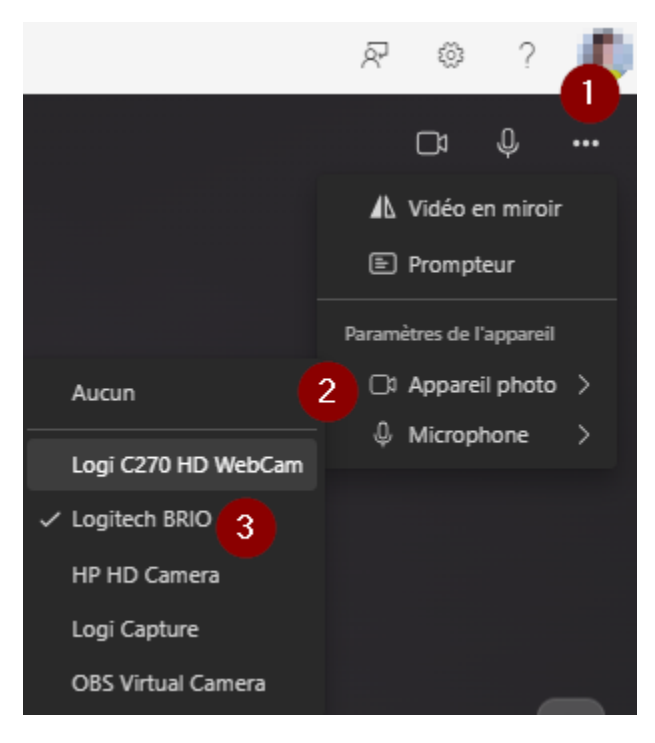

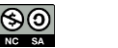

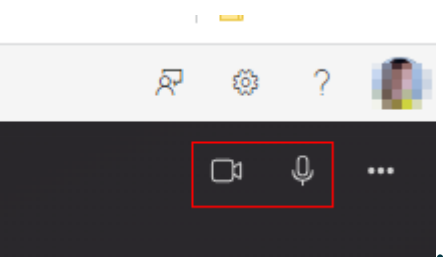

- 8. Vérifier que le son et la caméra sont activés
- 9. Activer la vidéo en miroir si votre image est renversée:

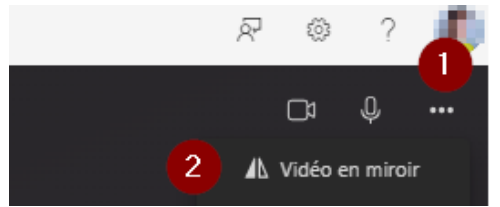

10. Ouvrir le logiciel Logitech Brio Control à partir de la touche Windows de votre ordinateur.

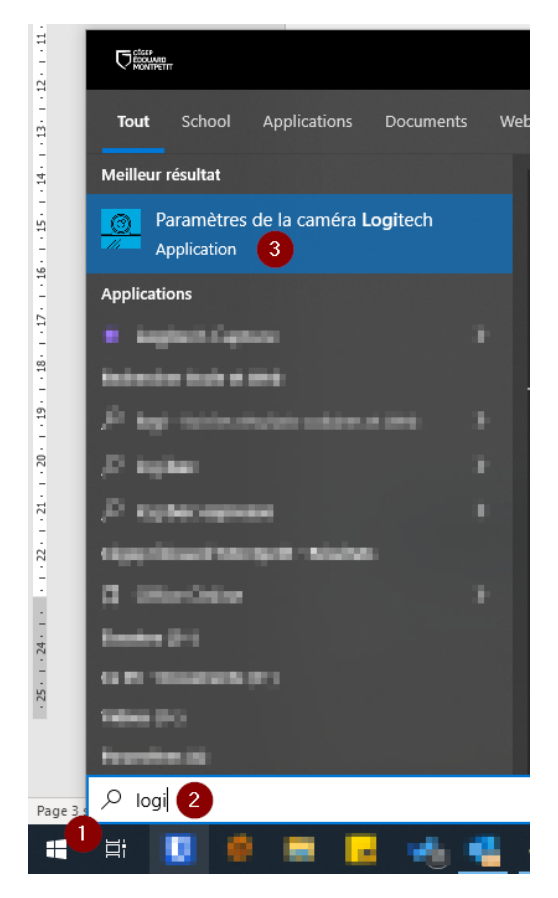

Cette fenêtre apparaîtra :

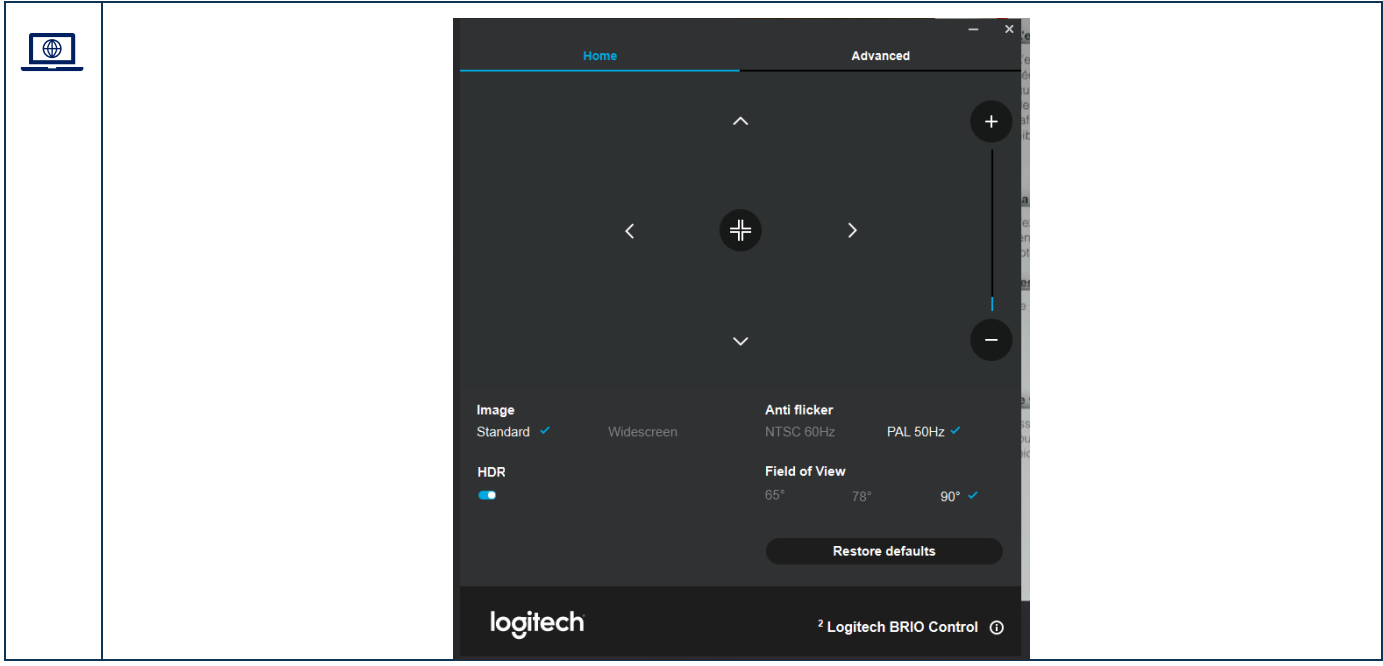

Si vous ne trouvez pas le logiciel, vous devez l'installer en suivant cette 4 procédure : Installer une application du Centre logiciel.

- 11. Dans les paramètres avancés (Advanced), retirer l'autofocus
- 12. Ajuster le « zoom » en utilisant le bouton afin de bien voir votre ou l document dans la fenêtre de l'application Stream.

 $+$ 

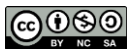

**Auto focus** 

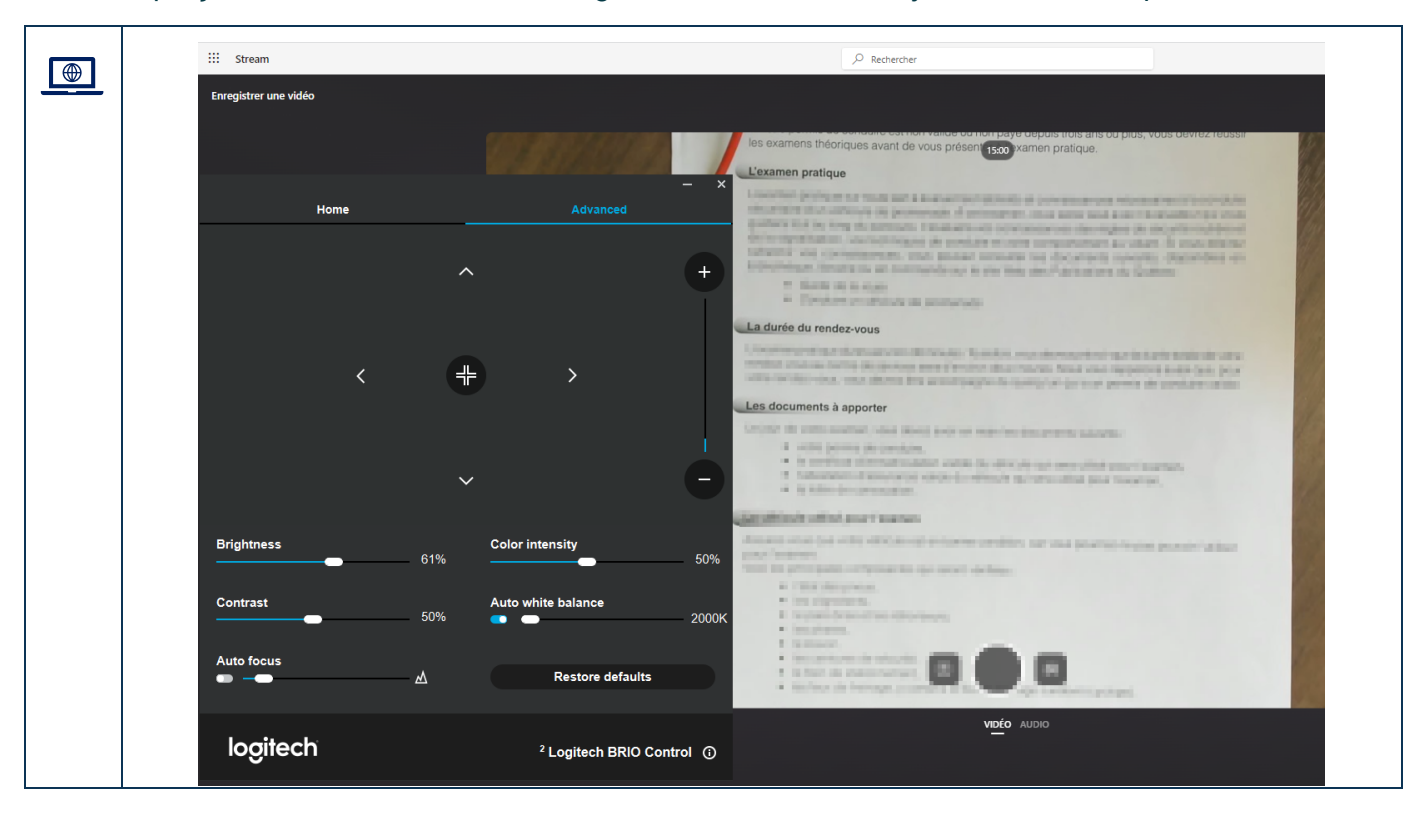

Voici un aperçu de votre écran avec les 2 logiciels ouverts lors de l'ajustement de vos paramètres :

- Vous pouvez manipuler physiquement la caméra afin de mieux visualiser • votre document.
	- Vous pouvez ajuster d'autres paramètres tel que la luminosité et le contraste • dans l'onglet avancé du logiciel Logitech Brio Control.

#### <span id="page-5-0"></span>**Procéder à l'enregistrement**

 $\c9$ 

Dans Stream, l'enregistrement a une durée maximale de 15 minutes.  $\mathbf i$ Il est recommandé de faire des rétroactions de moins de 15 minutes afin que • l'étudiant ou l'étudiante retienne vraiment les éléments essentiels sur lesquelles il doit se concentrer afin de progresser. Si vous avez besoin de plus de 15 minutes, vous pouvez démarrer un second • enregistrement et acheminer le lien des 2 vidéos. Il est aussi possible d'utiliser le logiciel OBS. Vous pouvez le télécharger à partir du •Centre Logiciels en suivant cette procédure.

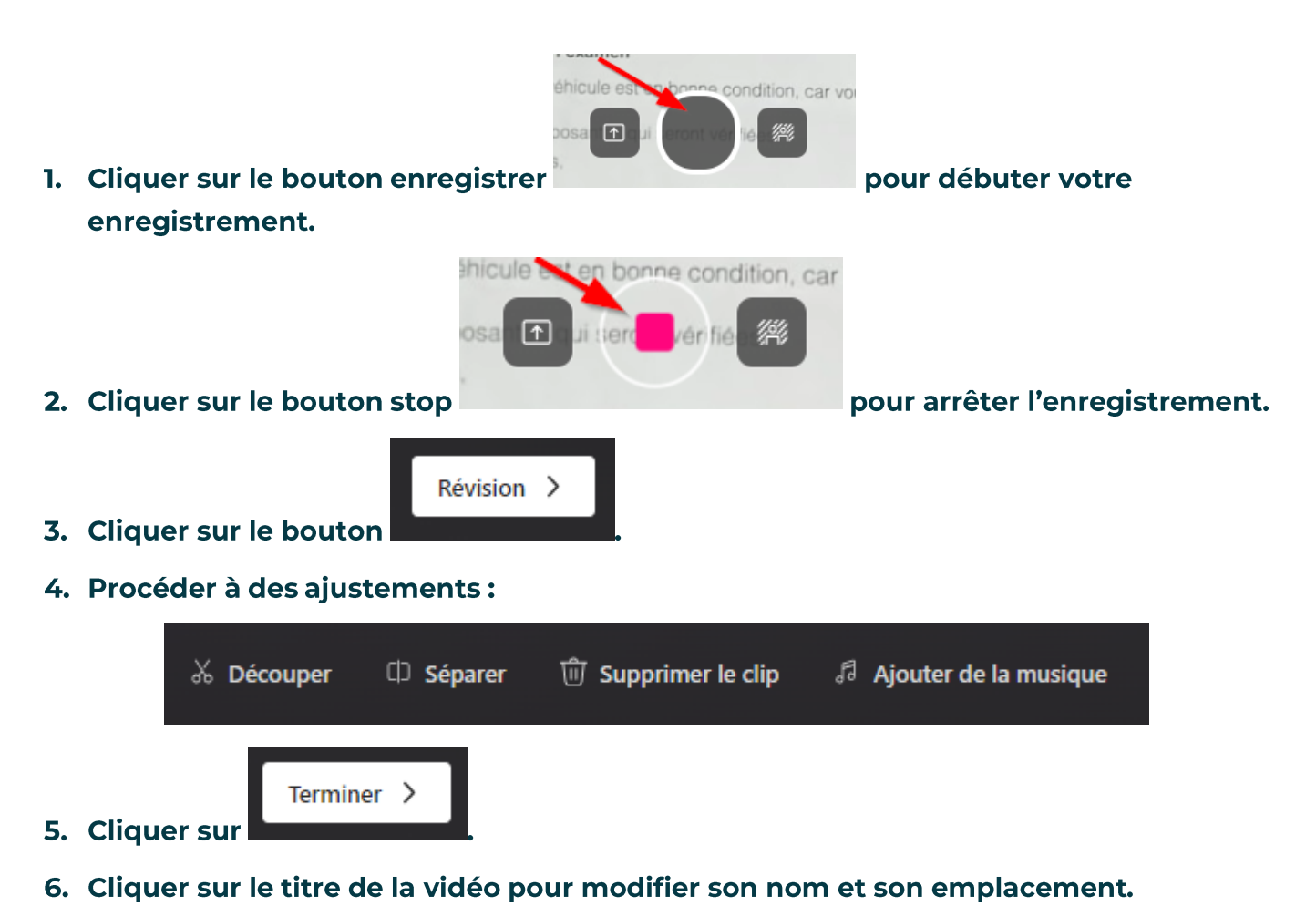

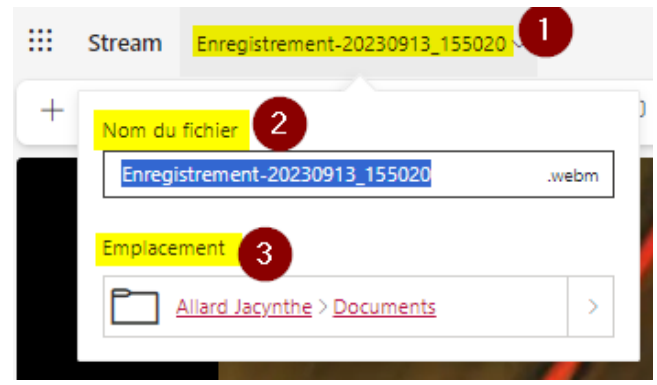

L'emplacement du fichier se trouve par défaut dans votre OneDrive.

#### 7. Cliquer sur « Paramètres vidéo » à droite de la vidéo pour avoir accès à des options supplémentaires.

Il peut être aidant pour vos étudiants et étudiantes que votre vidéo soit divisée en chapitres et d'avoir la transcription.

4

i.

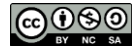

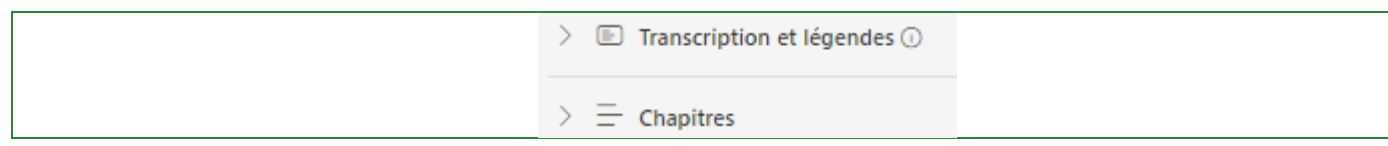

#### <span id="page-7-0"></span>**Partager l'enregistrement**

1. Aller dans le lanceur d'application pour ouvrir OneDrive.

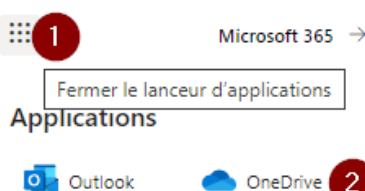

- 2. Retrouver l'emplacement de votre (ou de vos) enregistrement(s).
- 3. Sélectionner l'enregistrement désiré.
- 4. Cliquer sur le bouton partager
- 5. Cliquer sur la roue dentelée
- 6. Sélectionner:
	- 6.1. L'option « Personne de votre choix »;
	- 6.2. Si vous désirez seulement un lien de consultation ou de modification;
	- 6.3. Si le téléchargement est possible ou non.

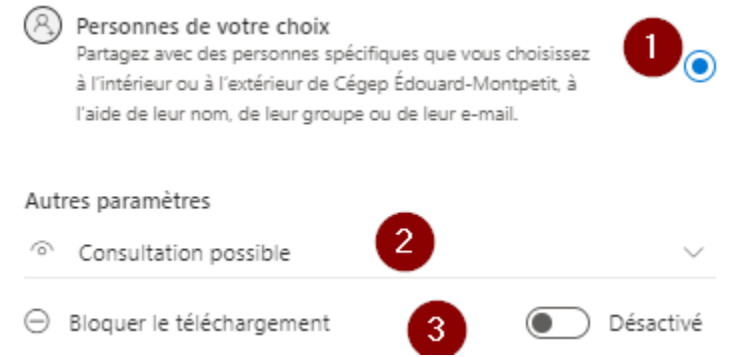

6

Dans le cas d'une rétroaction vidéo d'un document écrit que vous transmettez à un étudiant ou une étudiante, il est recommandé de mettre un lien de consultation.

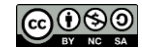

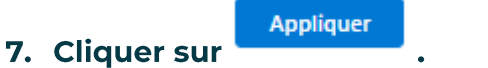

8. Inscrire le nom de votre étudiant ou de votre étudiante.

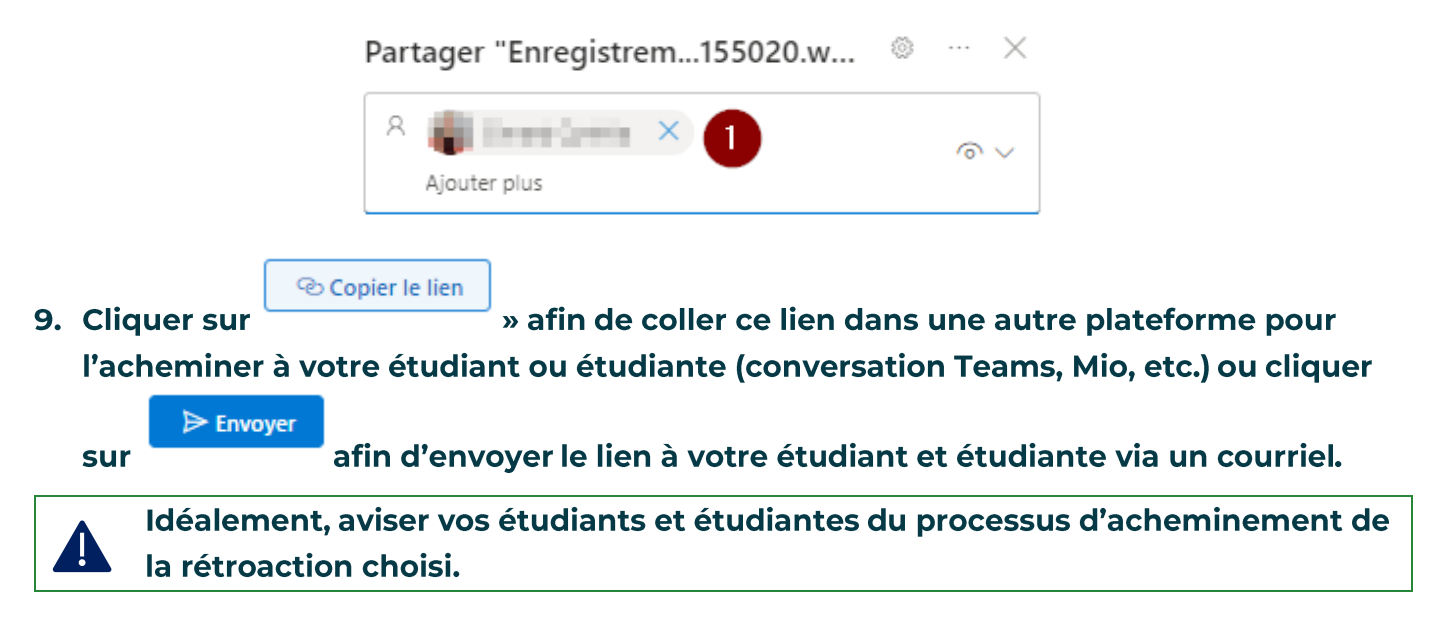

#### Fin de la procédure

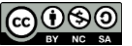